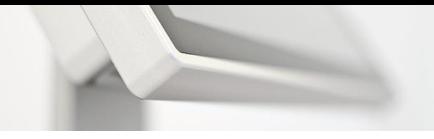

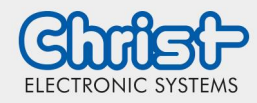

Instructions

#### <span id="page-0-0"></span>**Table of contents**

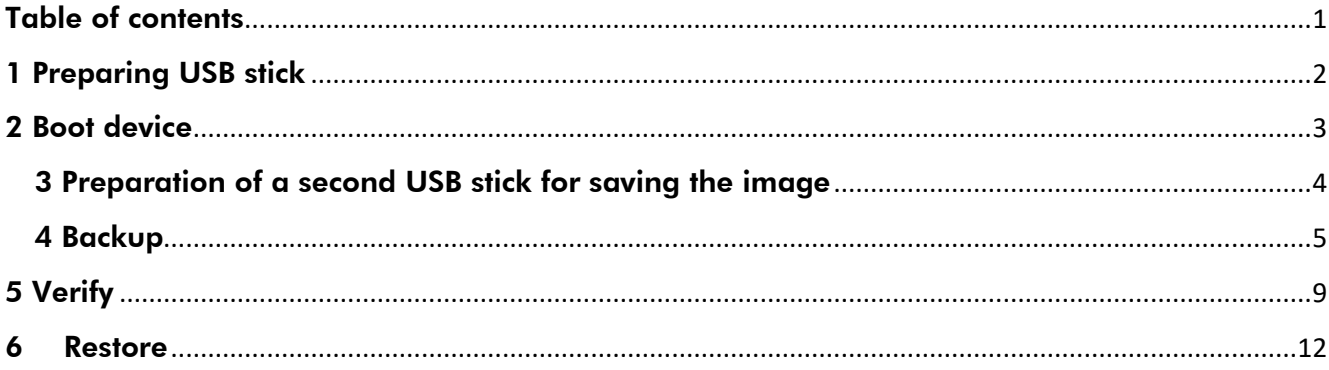

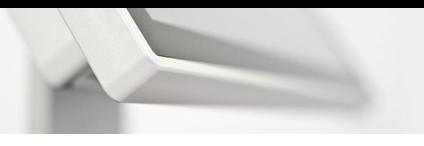

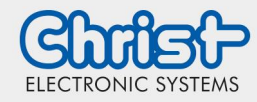

Instructions

#### <span id="page-1-0"></span>1 Preparing USB stick

1. Download Redorescue-3.0.2.iso

<https://sourceforge.net/projects/redobackup/files/redorescue-3.0.2.iso/download>

2. Install Rufus 3.13

#### <https://rufus.ie/>

Select version for the respective operating system of the workstation

3. Plug in the USB stick and start Rufus Note: USB stick must have at least 8GB

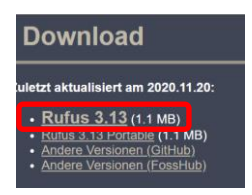

4. Select the previously downloaded .iso file from the "Select Image" menu.

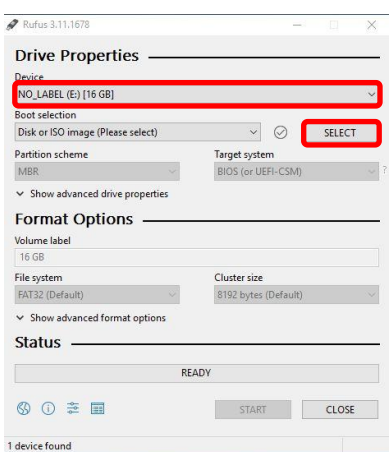

Note: If the USB stick is not automatically selected, specify it as well.

5. Flash the .iso file to the USB stick  $\rightarrow$  "Start"

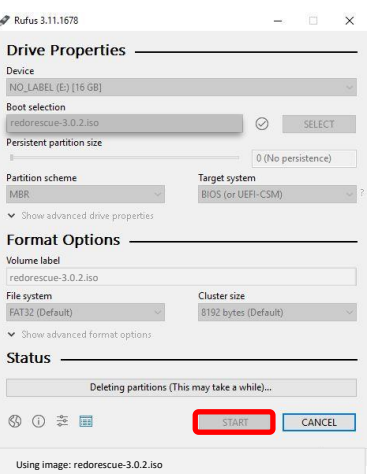

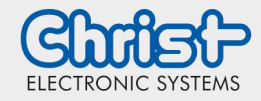

6. Determine image mode

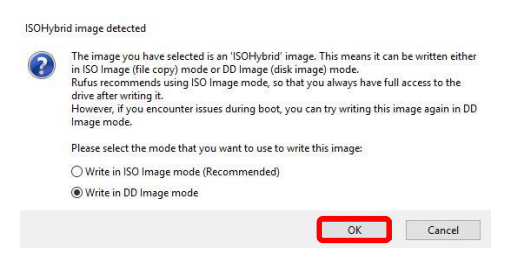

7. After completition Rufus can be closed

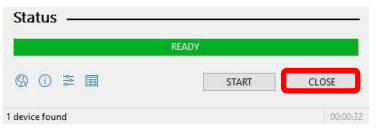

Note: If the status is "Ready", the flashing process is completed.

#### <span id="page-2-0"></span>2 Boot device

- 1. Plug in the previously prepeired, bootable USB stick into the device
- 2. Start device and open BIOS setup (press "Del" repeatedly on the keyboard at the beginning of the startup process)
- 3. Select the USB stick under "Boot"  $\rightarrow$  "Hard Drive BBS Priorities"  $\rightarrow$  "Boot Option #1"
- 4. Return to "Boot" with "Esc" (keyboard) and select the USB stick under "Boot Opiton #1"
- 5. Press "F4" "Enter" (confirms "Yes") to save the settings and reboot  $\rightarrow$  Start Redo Backup & Recovery

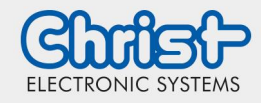

Instructions

#### <span id="page-3-0"></span>3 Preparation of a second USB stick for saving the image

In order for the image to be saved to the stick, it must be formatted to ntfs format, which is described below.

1. Start Redo Backup & Recovery and then run GParted (Application Finder → GParted)

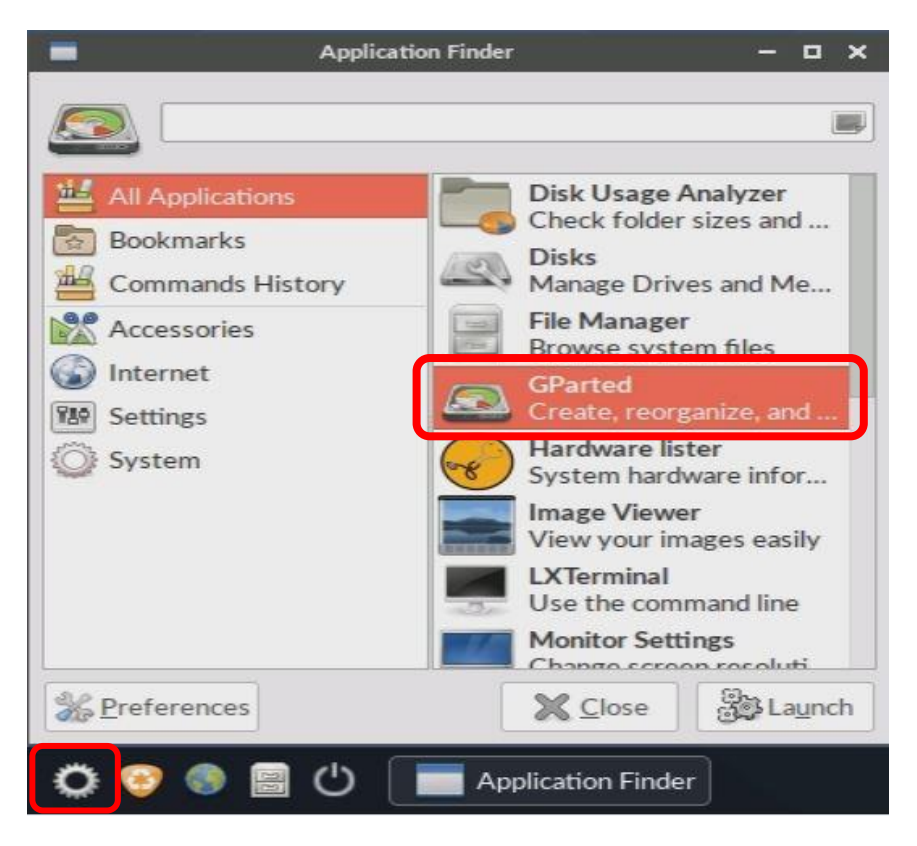

2. Select correct medium (top right) und then right click  $\rightarrow$  Format to  $\rightarrow$  ntfs

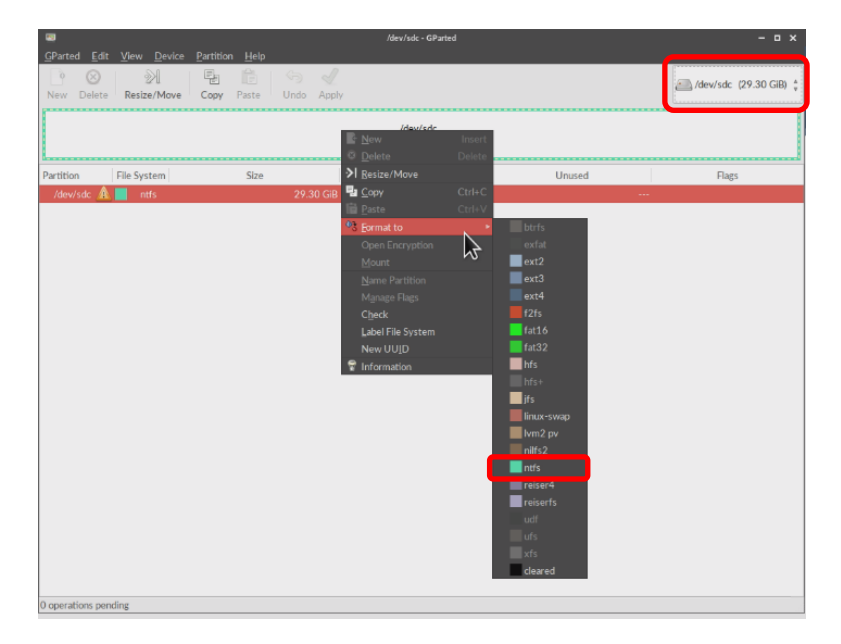

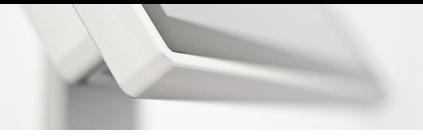

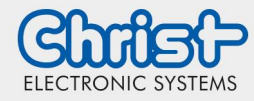

Instructions

- 3. Press "Apply" twice
- 4. Shut down REDO after completion

#### <span id="page-4-0"></span>4 Backup

1. "Redo Rescue 3.0.2" (If view of step 2 does not appear automatically)

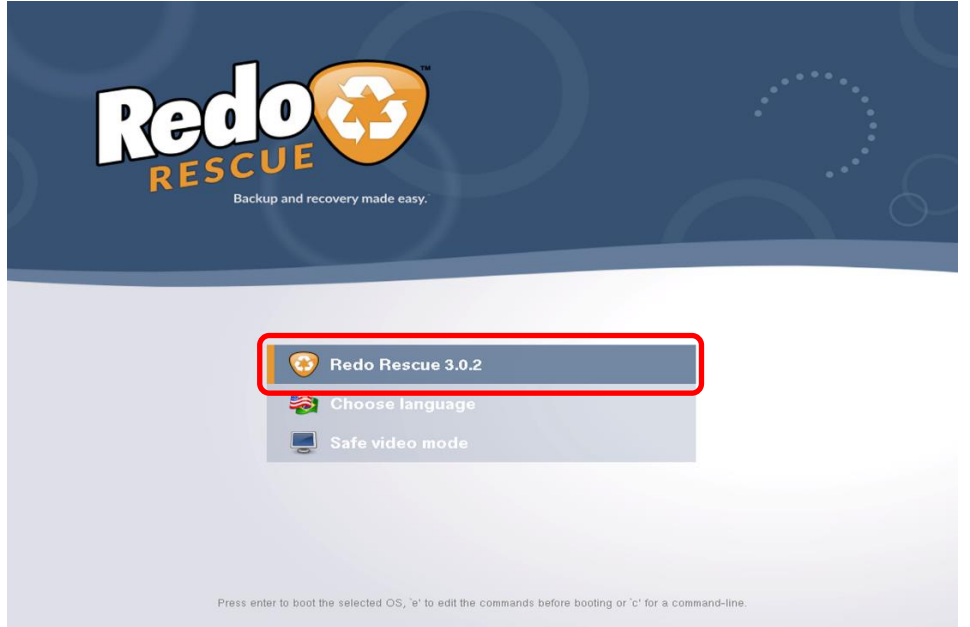

2. "Backup"

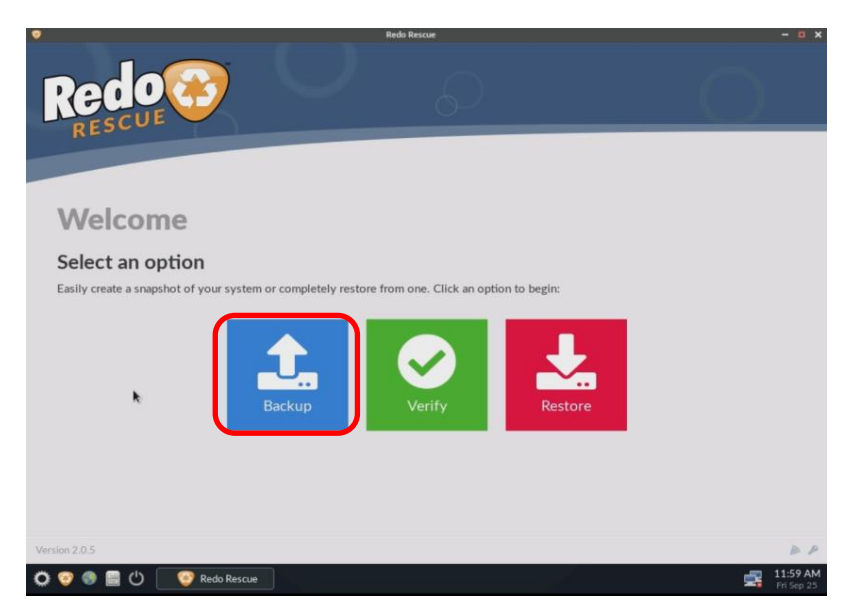

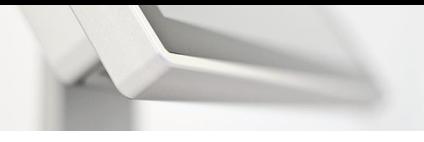

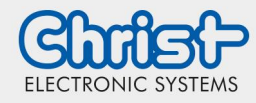

### Instructions

3. Select drive of the data to be backed up (Source Drive)  $\rightarrow$  "Next"

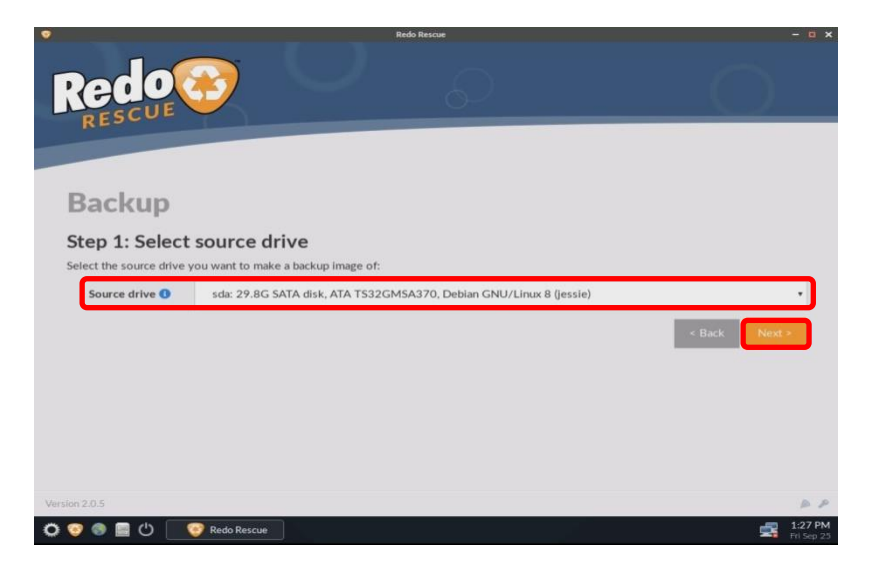

4. Select data to be backed up  $\rightarrow$  "Next"

| <b>Backup</b><br>Step 2: Select parts to save<br>Select which parts of the drive to include in the backup:<br>$\Box$<br>$\sf ID$<br>Size<br>Type<br>Filesystem<br>Details<br>499M<br>Windows recovery environment<br>ntfs<br>$\blacksquare$<br>sda1<br>Recovery<br>100M<br>EFI System<br>vfat<br>$\blacksquare$<br>sda2<br>$\bullet$<br>16M<br>Microsoft reserved<br>$\overline{a}$<br>sda3<br>28.2G<br>Microsoft basic data<br>ntfs<br>$\blacksquare$<br>sda4<br>sda5<br>999M<br>Microsoft basic data<br>ntfs<br>$\overline{a}$<br>< Back<br>Next > |  |  |  |
|----------------------------------------------------------------------------------------------------|--|--|--|
|                                                                                                    |  |  |  |
|                                                                                                    |  |  |  |
|                                                                                                    |  |  |  |
|                                                                                                    |  |  |  |
|                                                                                                    |  |  |  |
|                                                                                                    |  |  |  |
|                                                                                                    |  |  |  |
|                                                                                                    |  |  |  |
|                                                                                                    |  |  |  |
|                                                                                                    |  |  |  |
|                                                                                                    |  |  |  |
|                                                                                                    |  |  |  |

Note: Are normally selected automatically

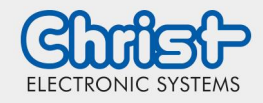

### Instructions

5. Select drive (second USB stick) on which to save the backup (Destination Drive)  $\rightarrow$  "Next"

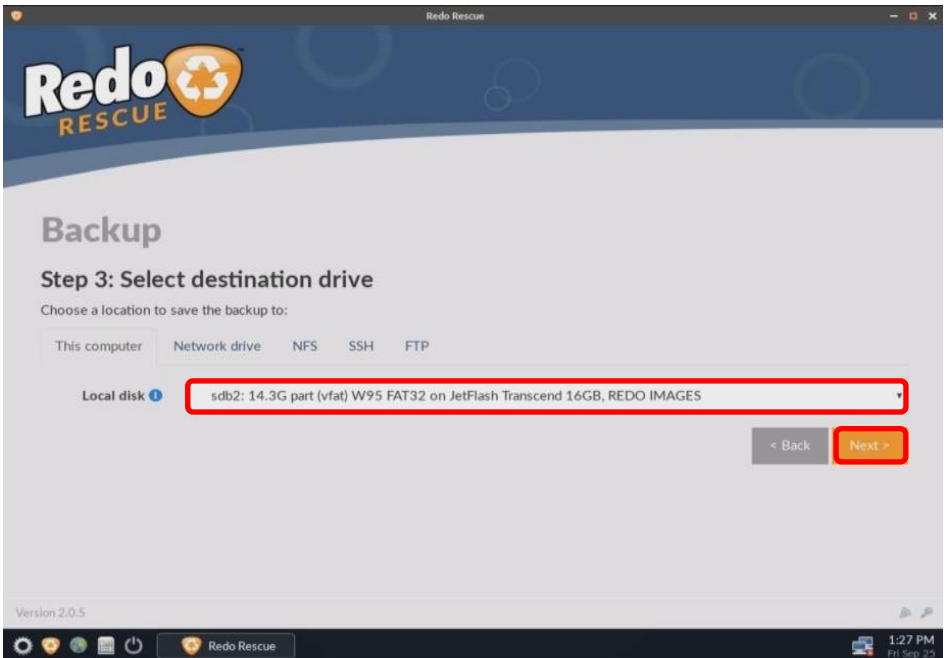

#### Note: The drive must be at least 8 GB

6. Select the folder in which the backup schould be saved (Destination Folder)  $\rightarrow$  "Next"

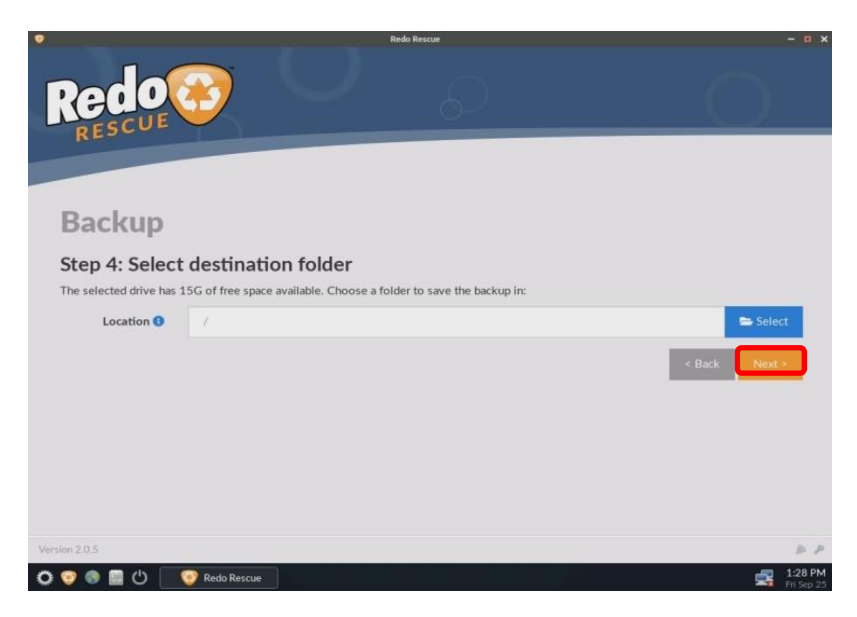

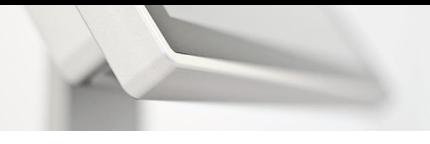

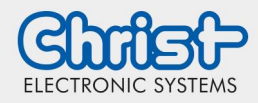

7. Name backup uniquely (file name may only occur once on the storage medium)  $\rightarrow$  "Next"

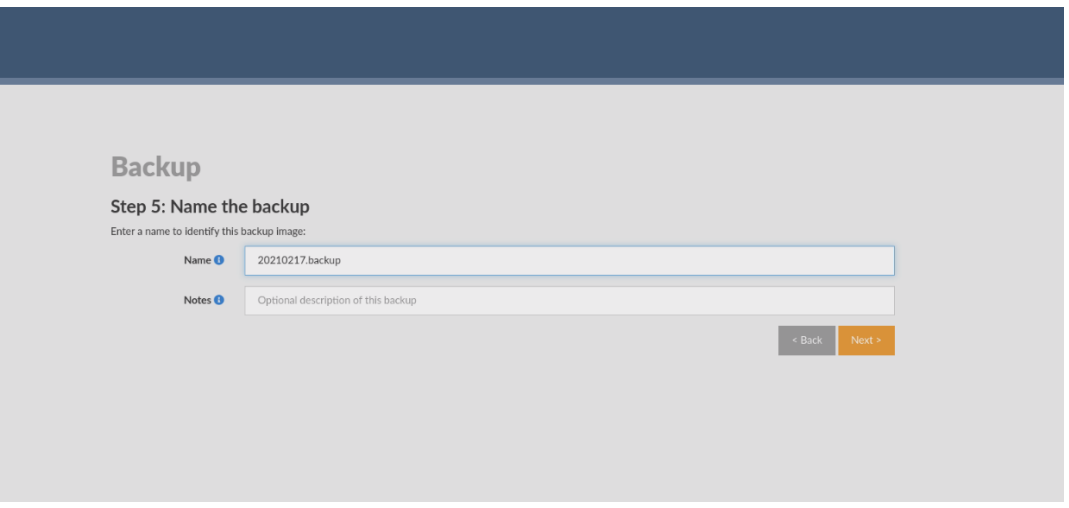

8. After the successful creation of the backup image (see picture), exit the menu with "Exit".

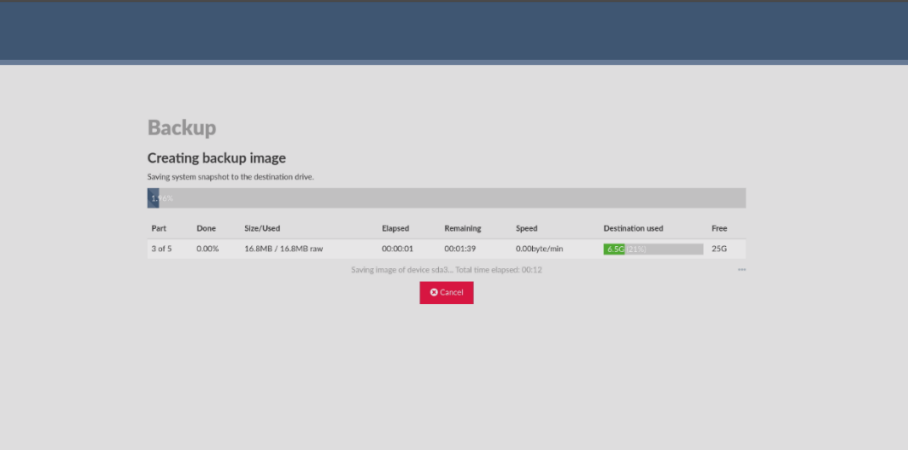

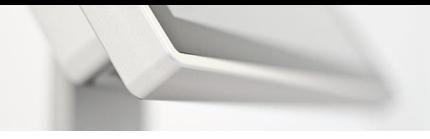

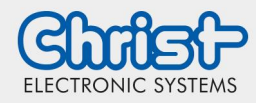

### Instructions

#### <span id="page-8-0"></span>5 Verify

1. "Redo Rescue 3.0.2" (if view from step 2 is not automatically visible)

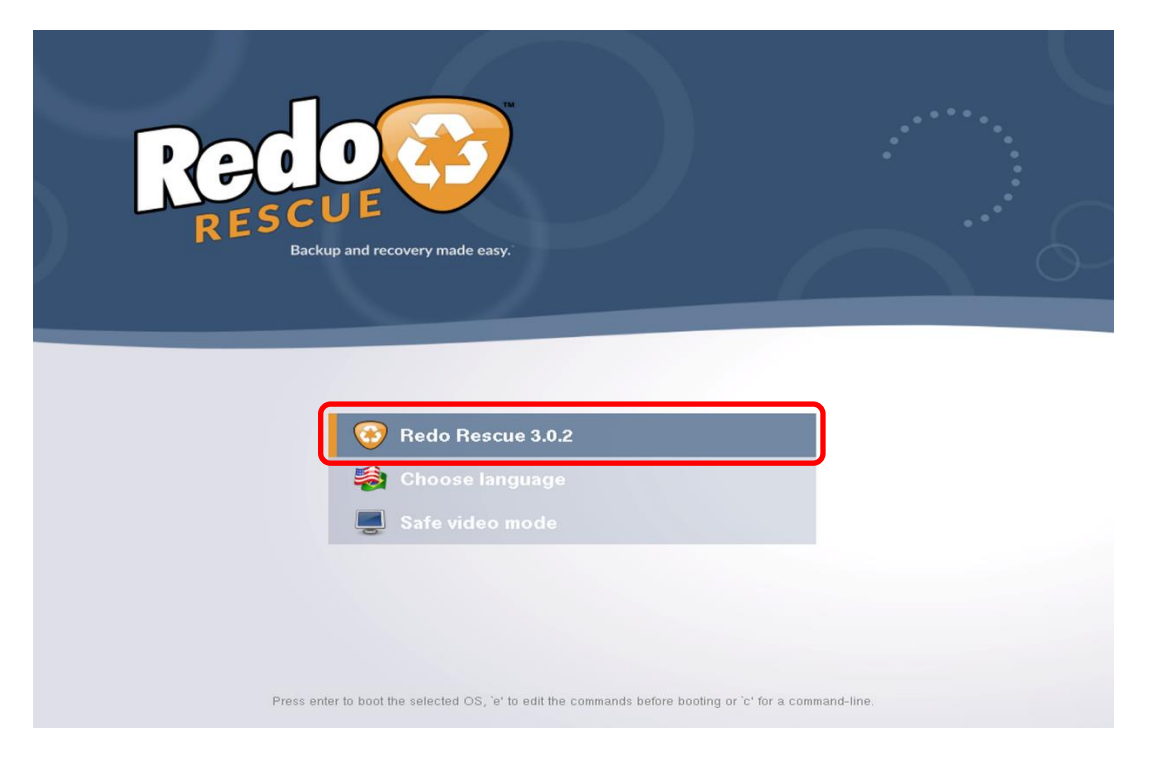

2. Select Verify

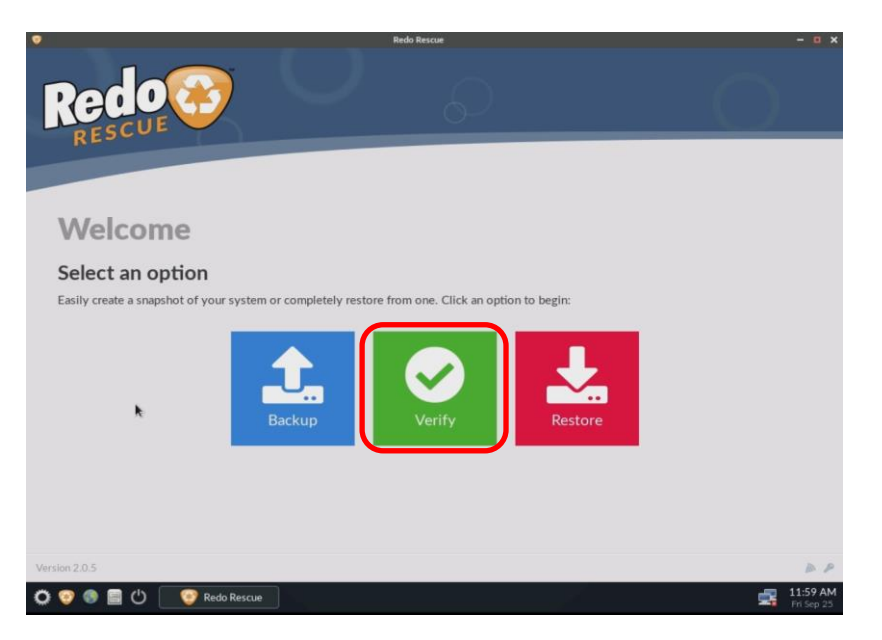

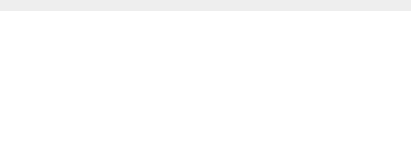

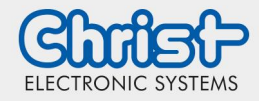

3. Select the drive on which the backup is located  $\rightarrow$  "Next"

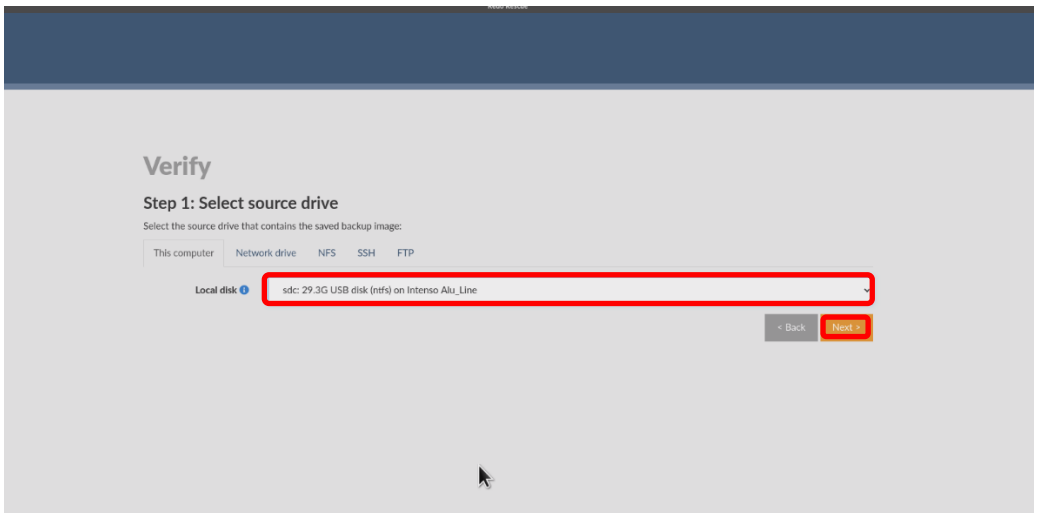

4. Select backup to be compared  $\rightarrow$  "Next"

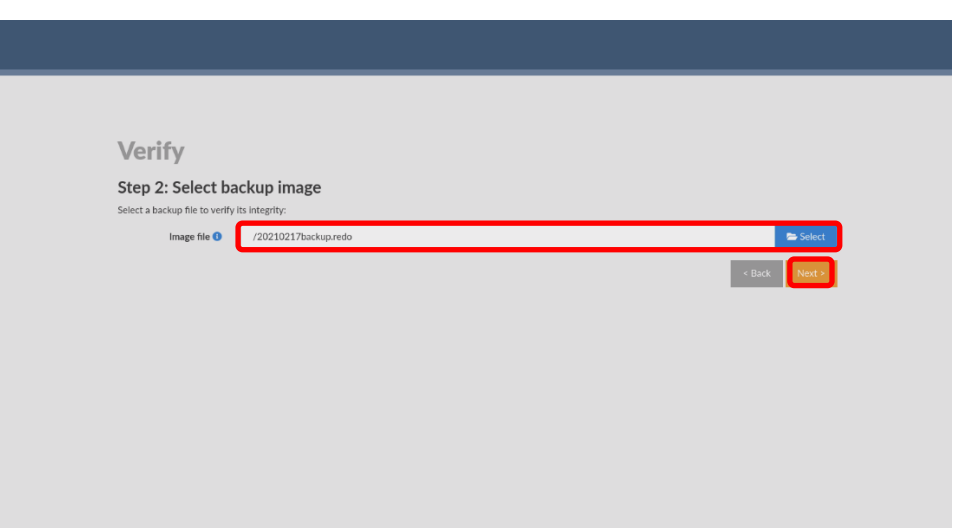

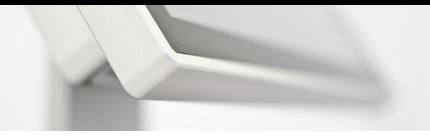

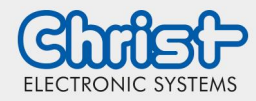

5. Determine which parts are to be compared (see picture)

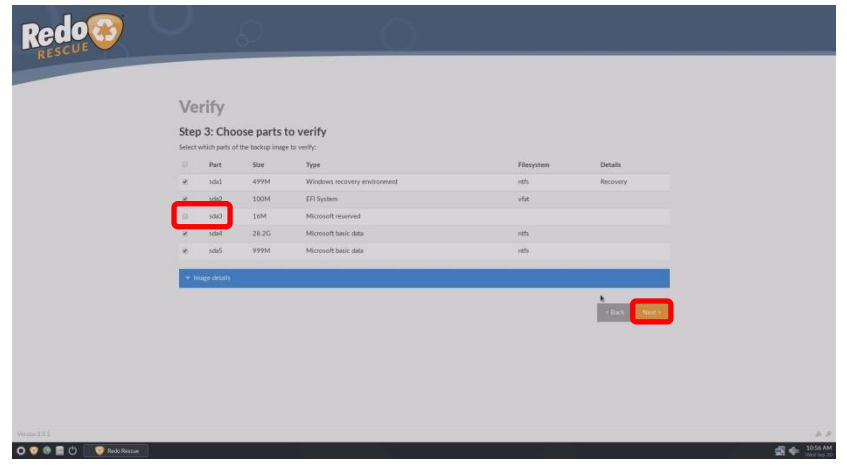

6. If the test run matches / is correct, end Redo  $\rightarrow$  "Exit"

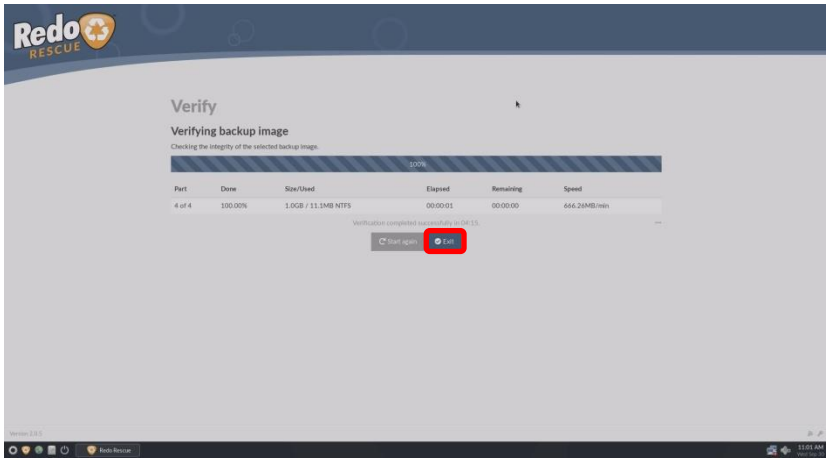

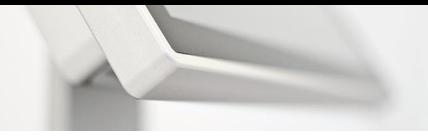

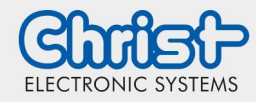

Instructions

#### <span id="page-11-0"></span>6 Restore

1. "Redo Rescue 3.0.2" (if view of step 2 does not appear automatically)

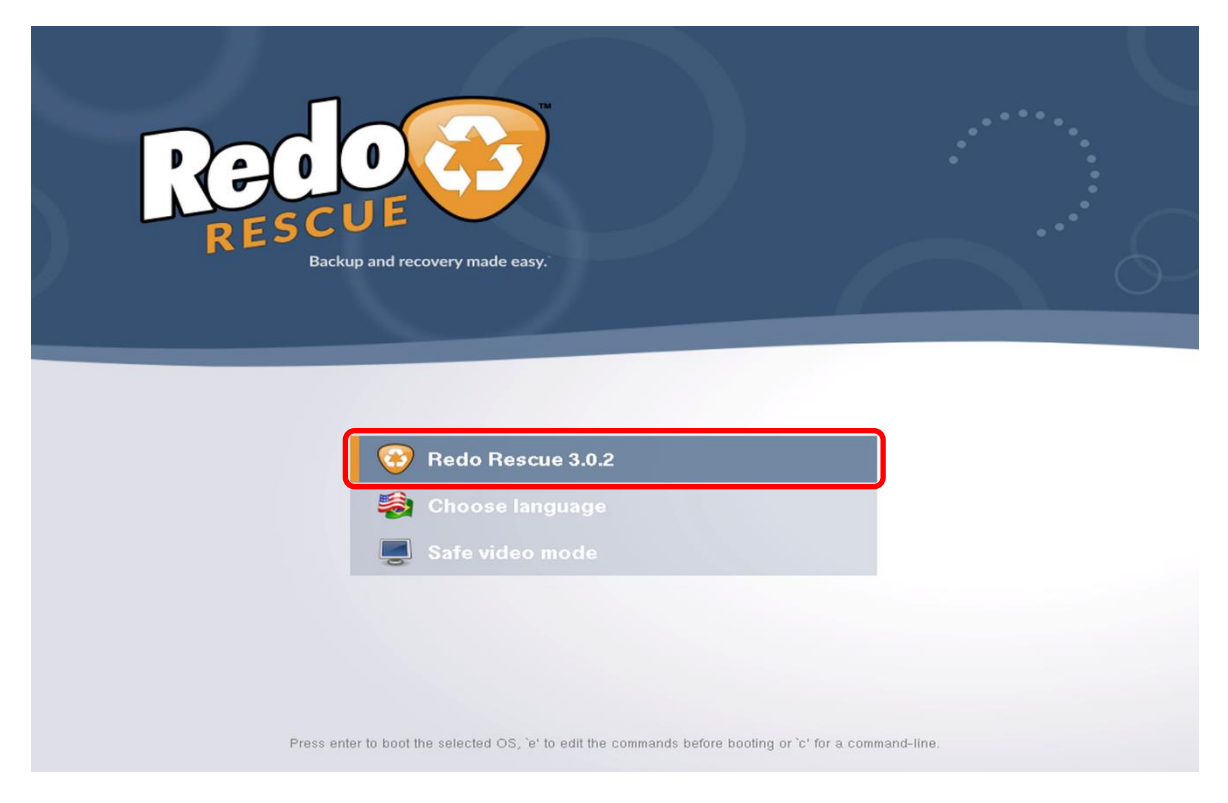

2. "Restore"

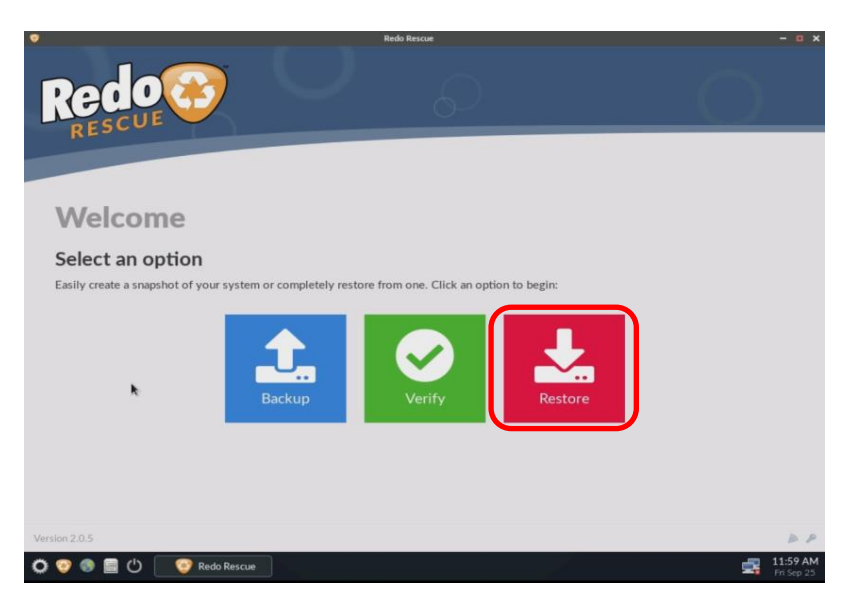

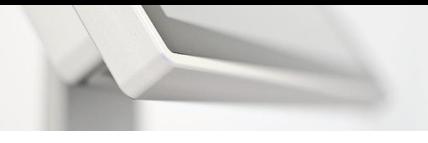

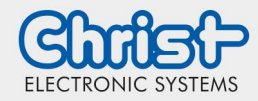

### Instructions

3. Select the drive on which the backup is located (Source Drive)  $\rightarrow$  "Next"

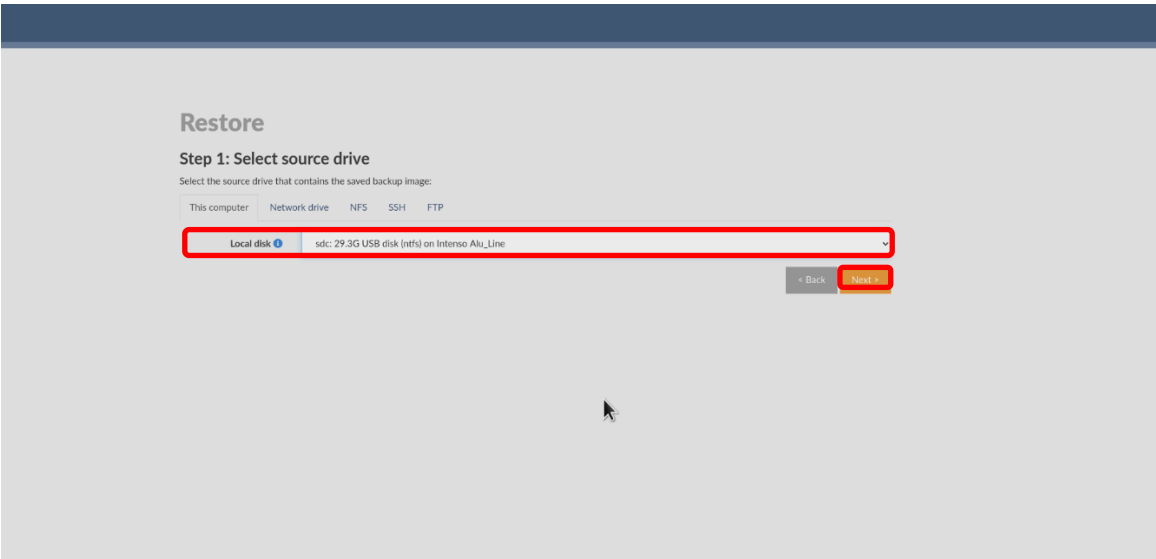

4. Open directory and select backup  $\rightarrow$  "Next"

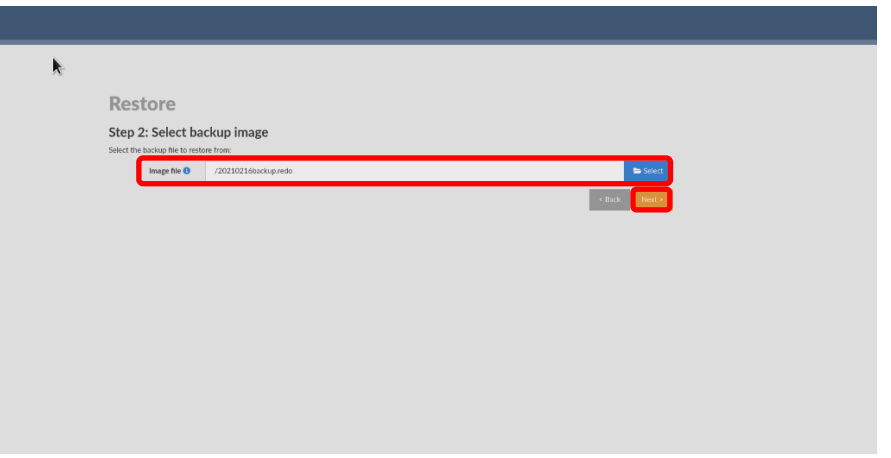

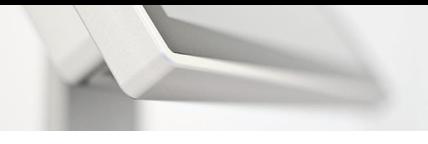

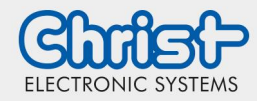

### Instructions

5. Select the drive to which the backup will be restored (Destination Drive)  $\rightarrow$  "Next"

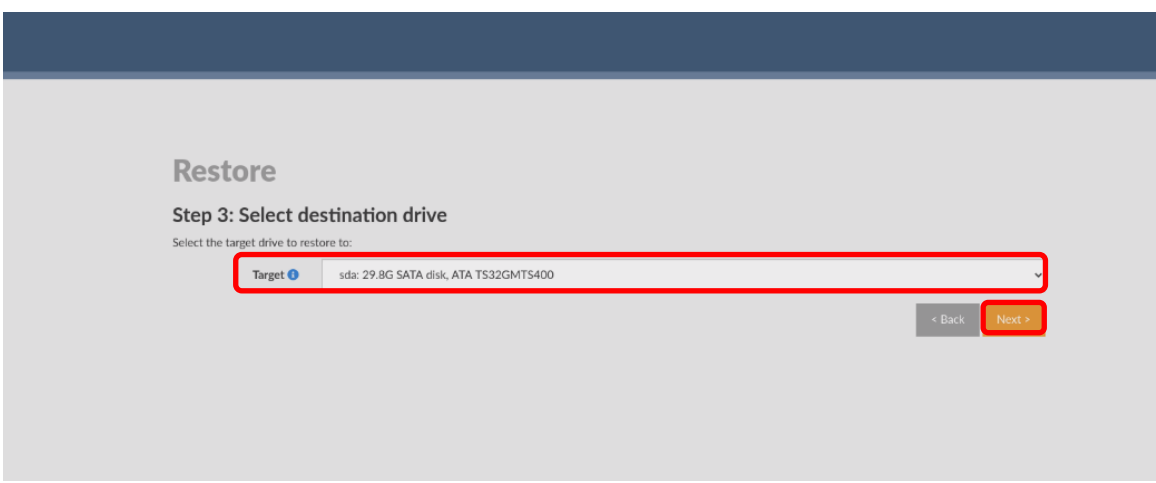

6. Select data to be restored  $\rightarrow$  "Next"

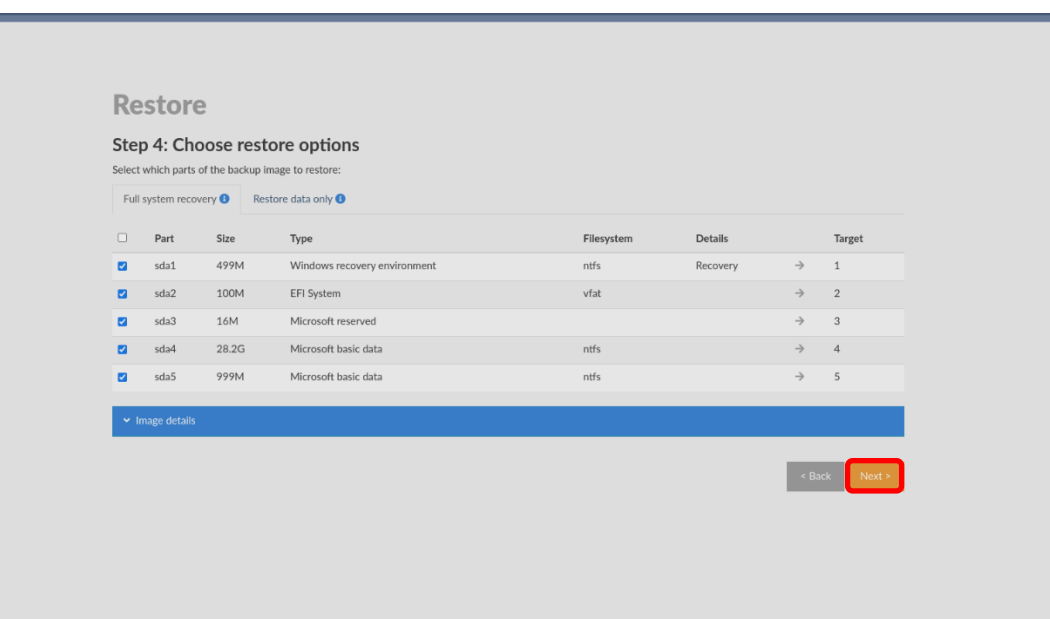

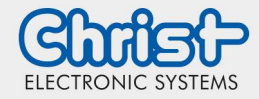

### Instructions

7. Confirmation to overwrite the data  $\rightarrow$  "Yes, I'm sure!"

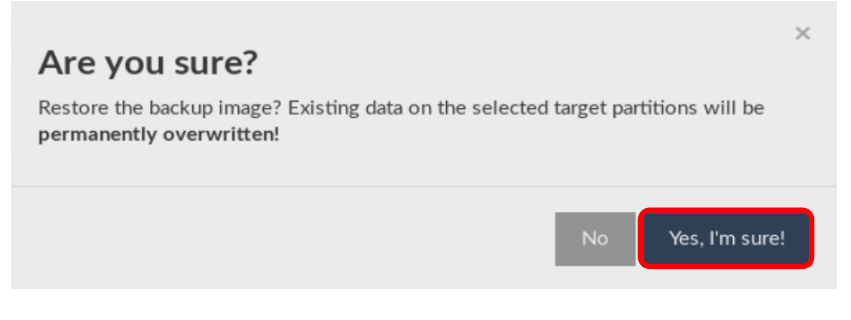

8. After successful transfer  $\rightarrow$  "Exit"

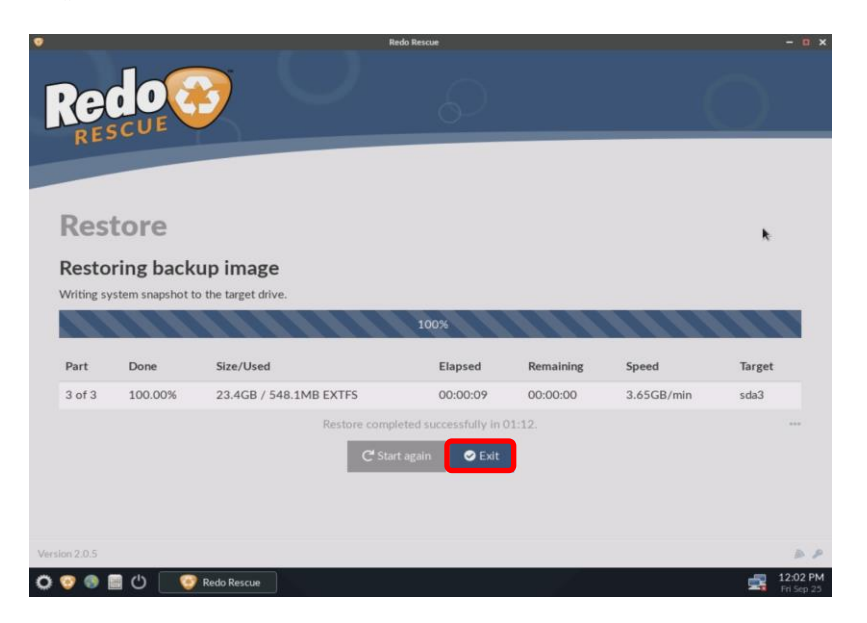

#### Disclaimer Contact

Technical data are subject to modification and delivery subject to availability. Any liability that the data and illustrations are complete, actual or correct is excluded. Designations may be trademarks and/or copyrights of the respective manufacturer, the use of which by third parties for their own purposes may infringe the rights of such owner.

Christ Electronic Systems GmbH Alpenstraße 34 87700 Memmingen

Phone: +49 8331 8371-0 (Main Office) +49 8331 8371-500 (Service)

Mail: [info@christ-es.de](file://///bbfile01/elodata$/entwicklung/Technische%20Redaktion/Datenblätter/info@christ-es.de)

Homepage: [https://www.christ-es.com](https://www.christ-es.com/)

© Christ Electronic Systems GmbH